How to reset you Aeries password

Cómo restablecer la contraseña de Aeries

#### #1 Go to the Woodcrest or CVUSD website on a computer

**#2** Select "Students" or "Parents" and select "Aeries Portal Student/Parent Login"

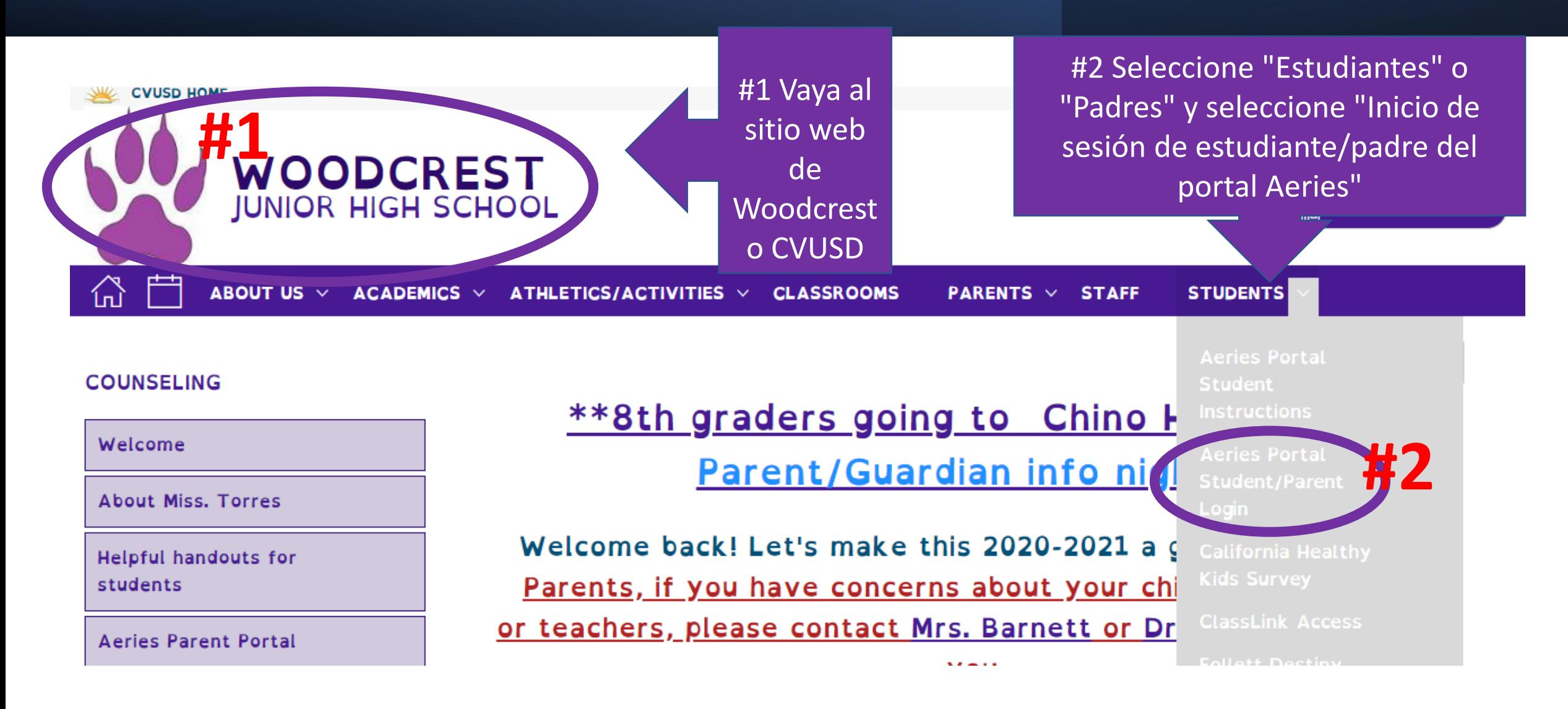

### **How to add an Aeries "App" to your phone / Para guardar Aeries en su teléfono**

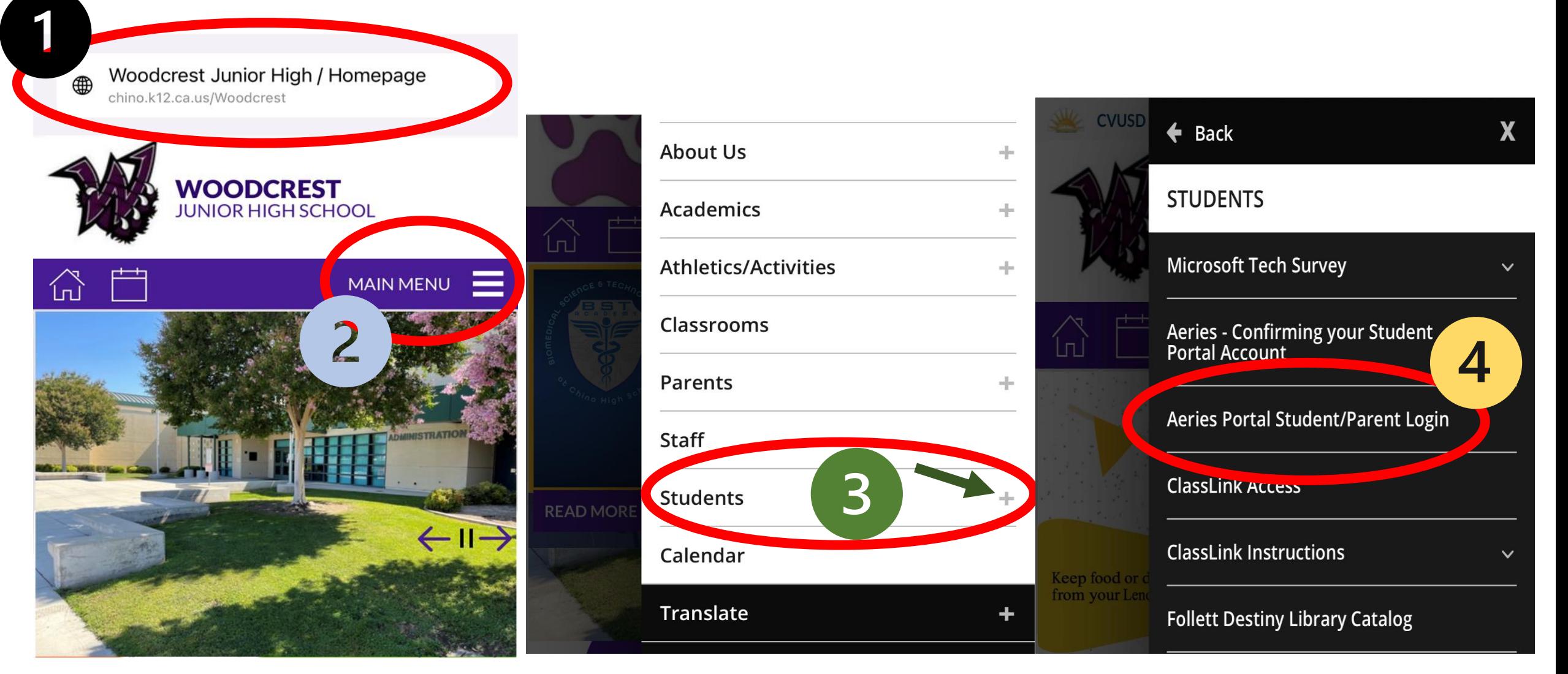

### Chino Valley Unified School District

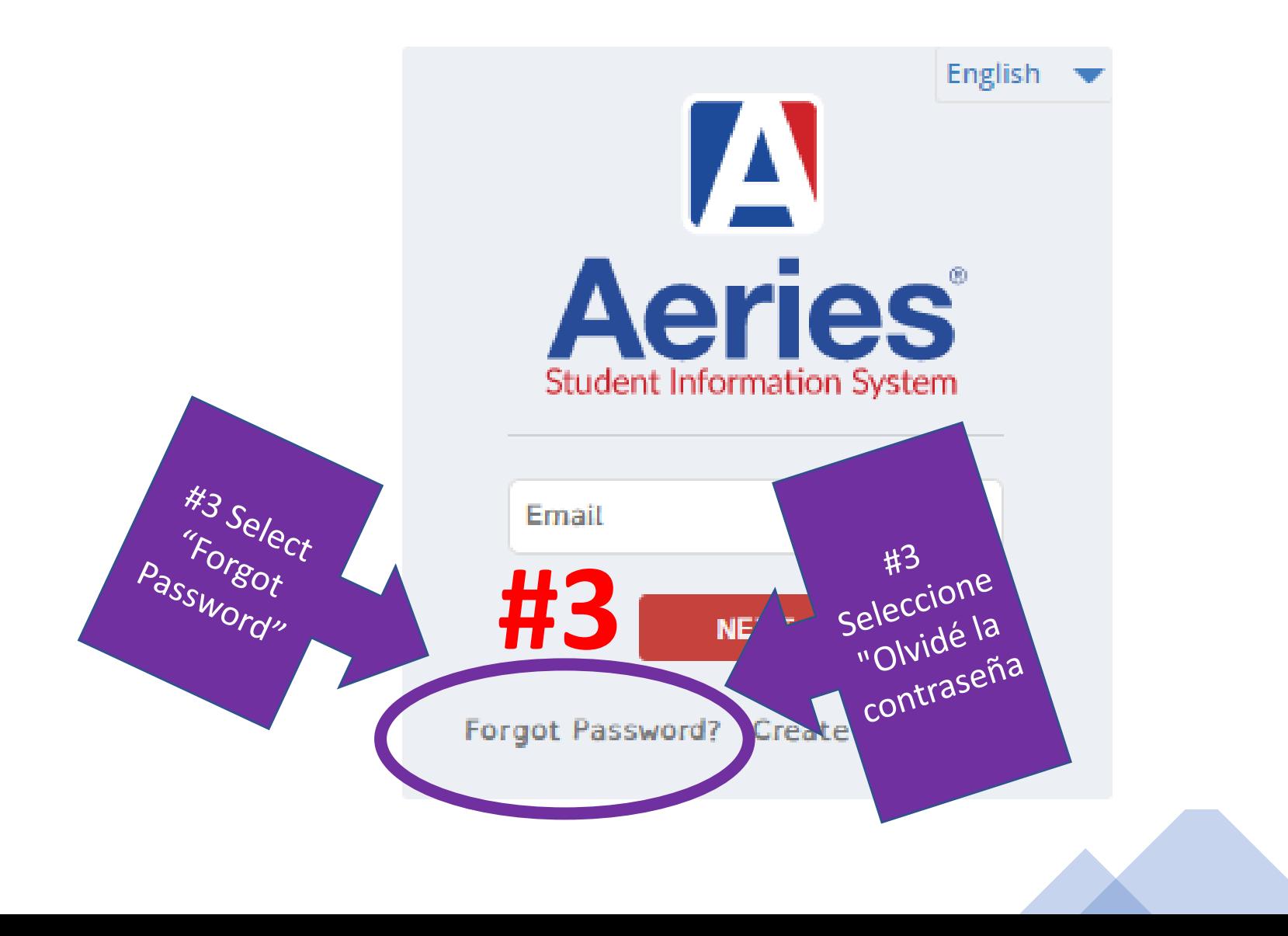

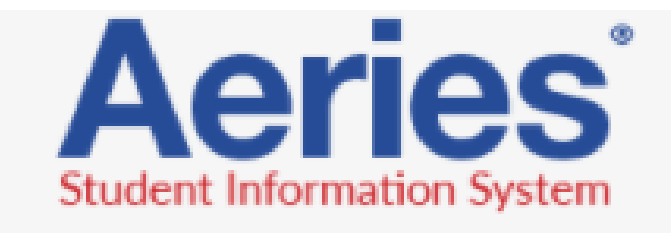

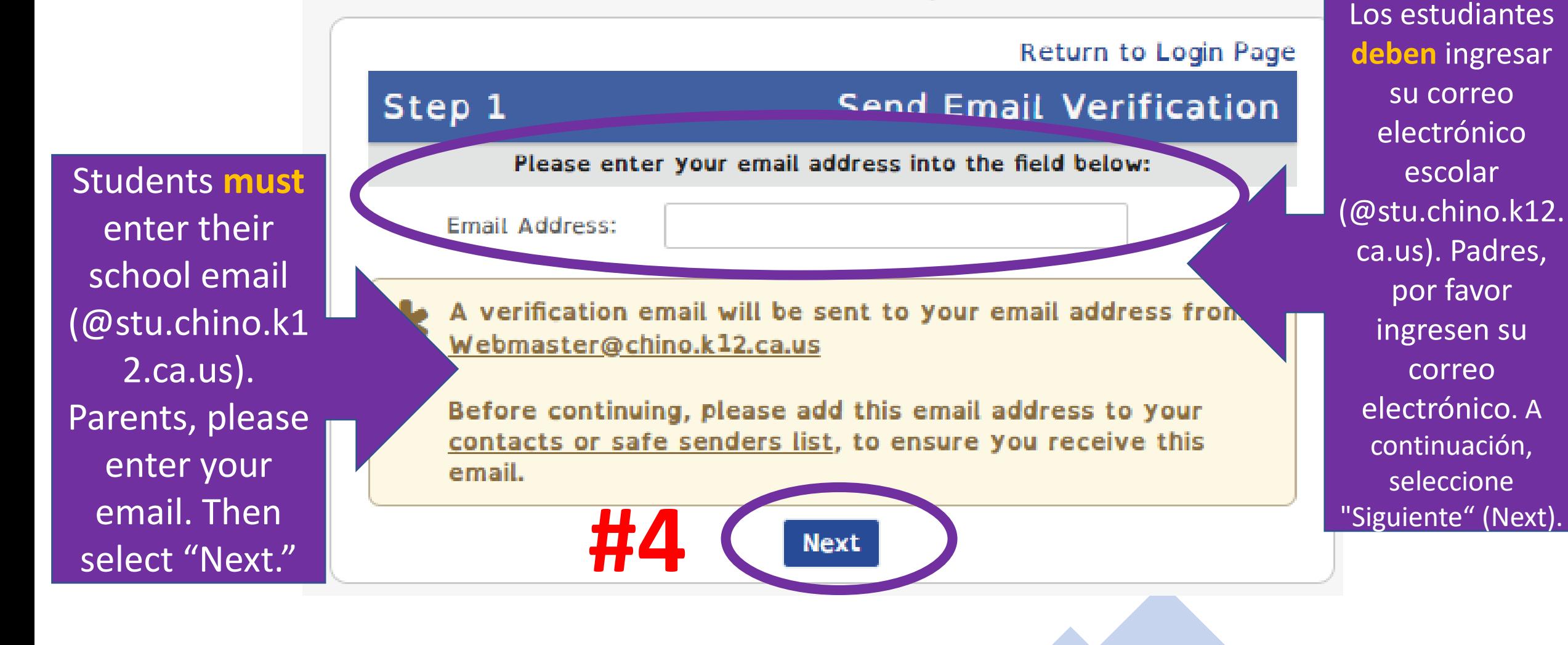

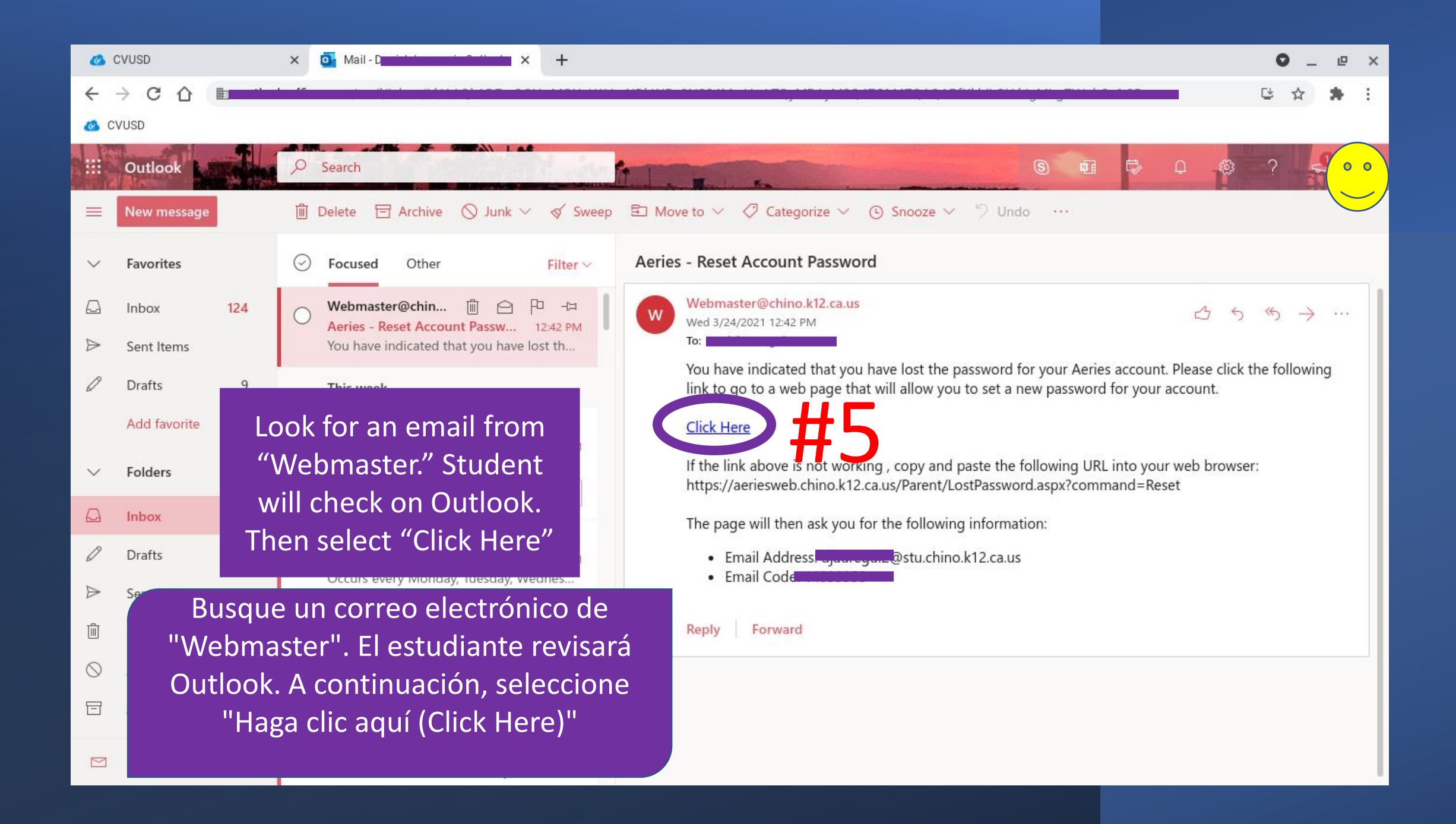

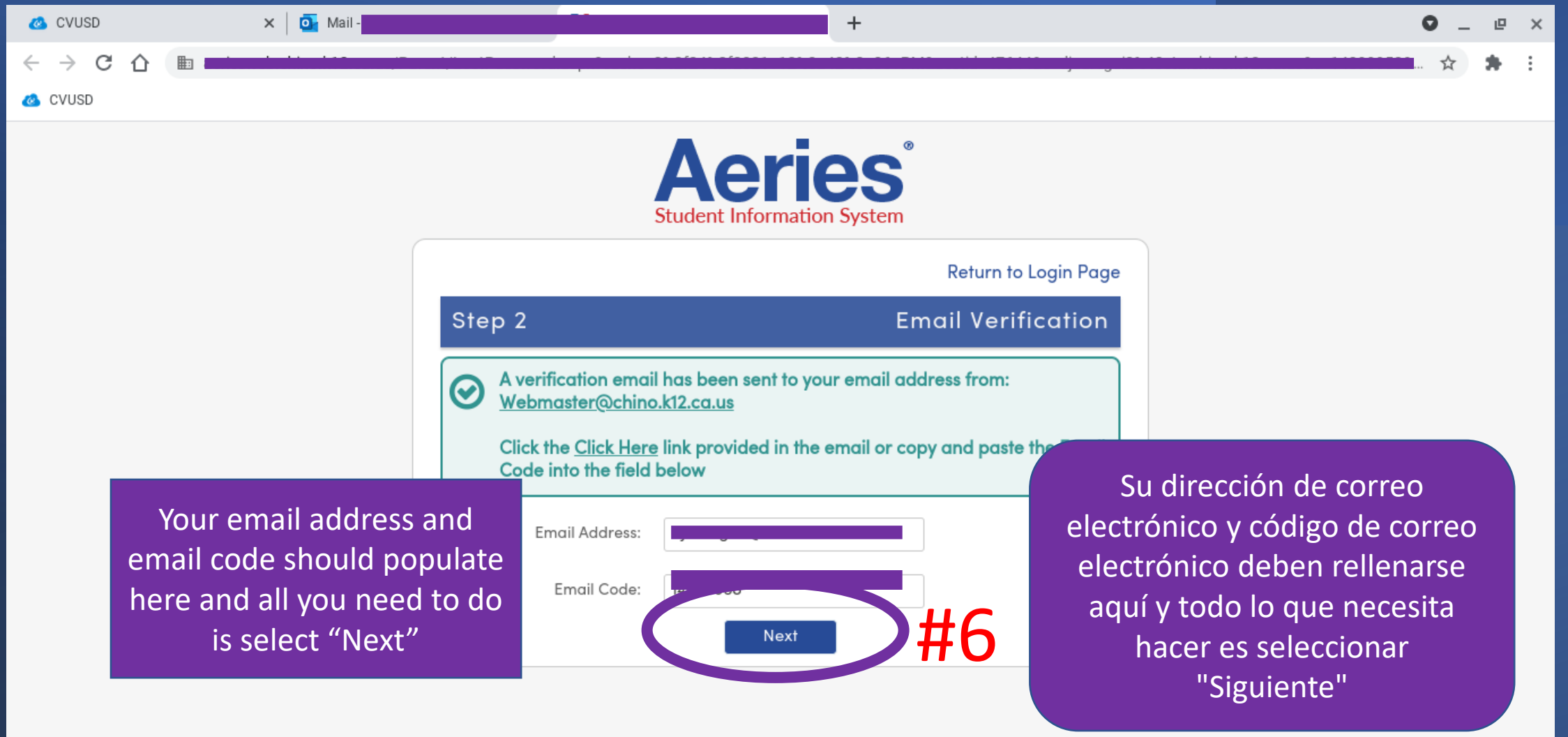

Enter your new password here. Create a password that is easy to remember and has at least 1 capital letter, 1 number, 1 symbol and is at least 8 characters long. \*\*For example: Torres07#

**CYUSD** 

C

 $\times$  |  $\overline{O}$  Mail -

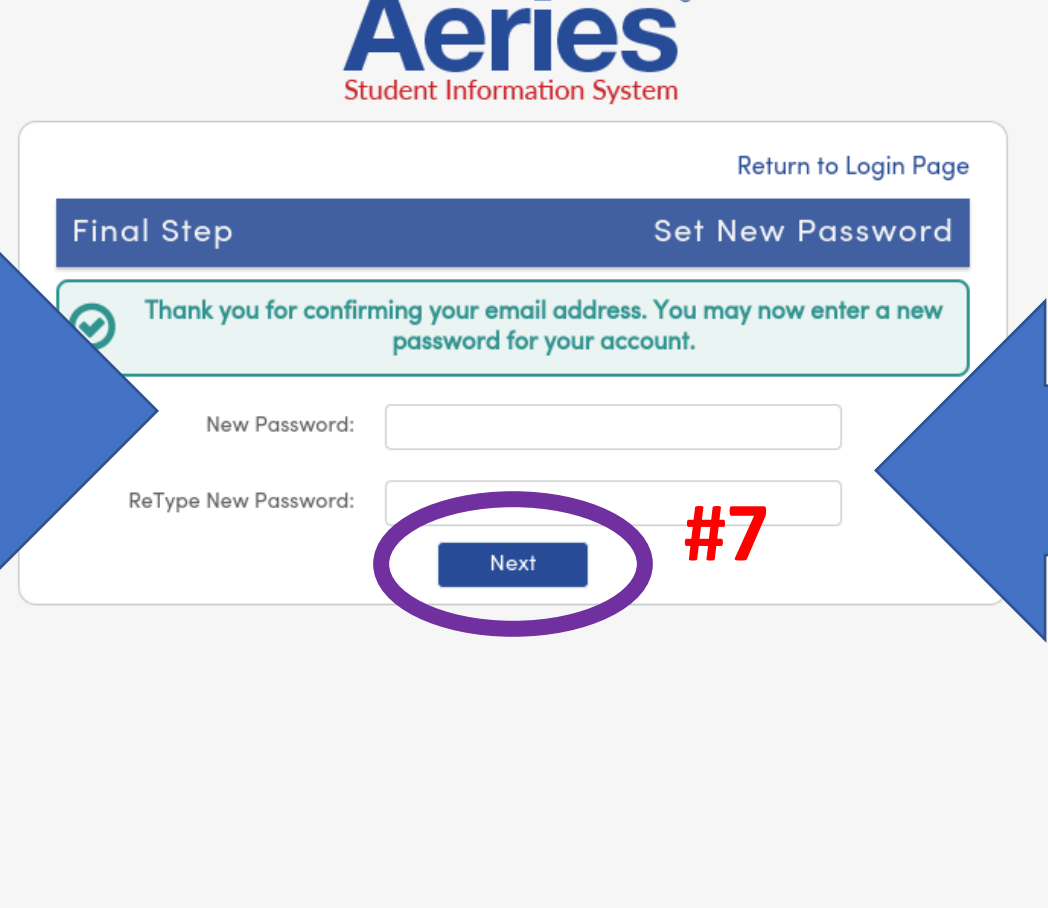

Introduzca su nueva contraseña aquí. Cree una contraseña que sea fácil de recordar y tenga al menos 1 letra mayúscula, 1 número, 1 símbolo y tenga al menos 8 caracteres de largo. \*\*Por ejemplo: Torres07 #

#### $\Box$

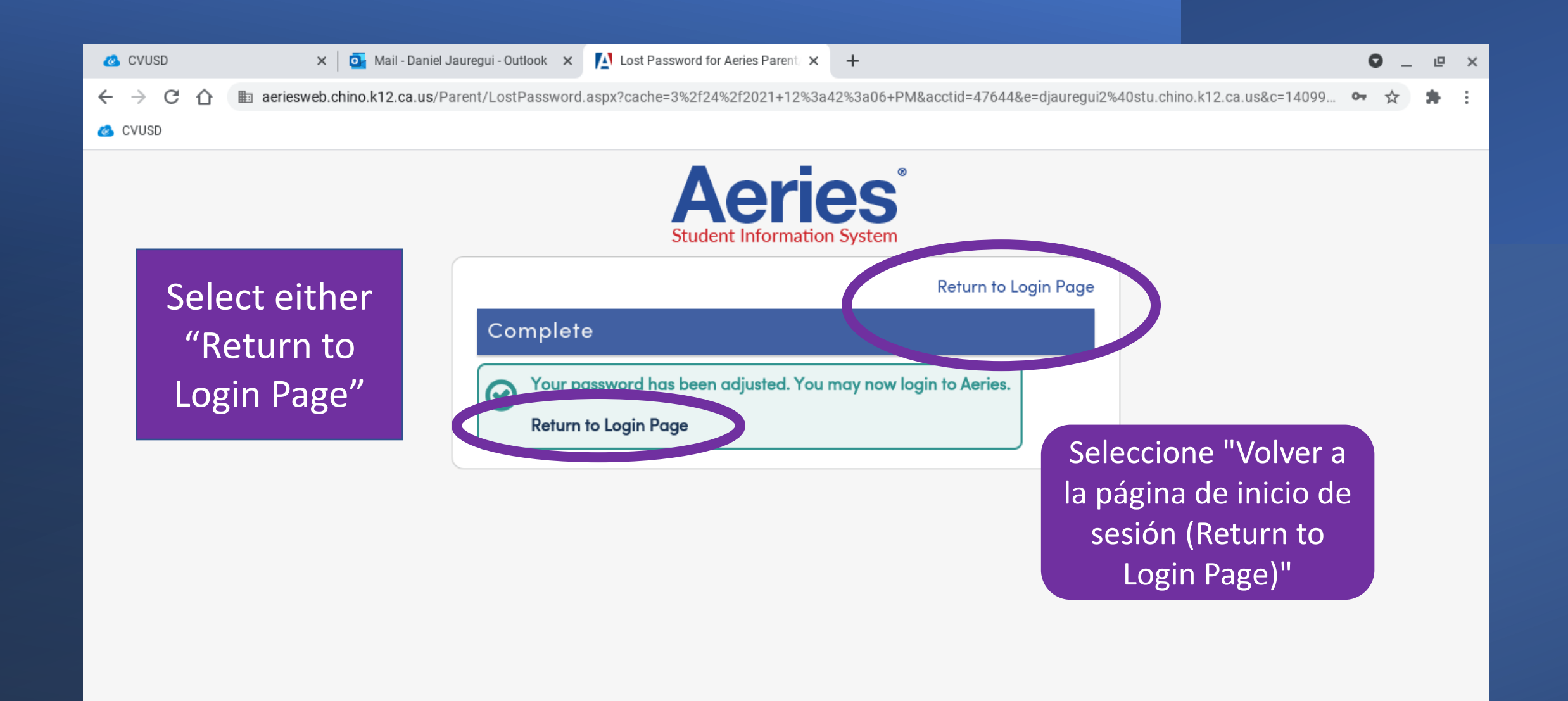

## Enter your email and the password you created

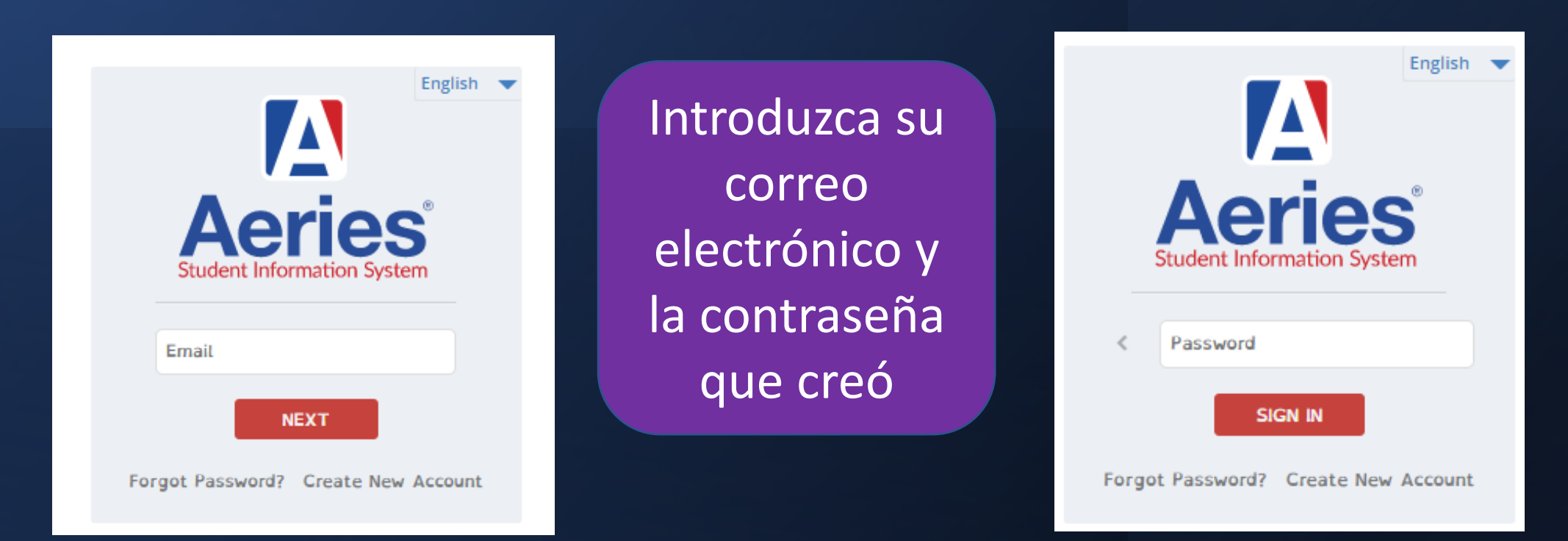

# How to save the Aeries "App" on your iPhone / Cómo guardar la "aplicación" de Aeries en tu

iPhone

 $\mathbf{H}$   $\mathbf{F}$ 

Add

Chino Valley Unified School District English -Email NEXT Forgot Password? Create New Account Welcome to the Chino Valley Unified School District Parent and Student Portal. Parents, please contact d's respective school office should you have q cerning the Par Students, pleas ct email addres C 1995-2022 Aeries SIS v9.22.7.18 AA <sub>3</sub> a aeries  $k$ 12.ca.us  $\mathcal{C}$ G

 $H \otimes H$ 

 $9:44$ 

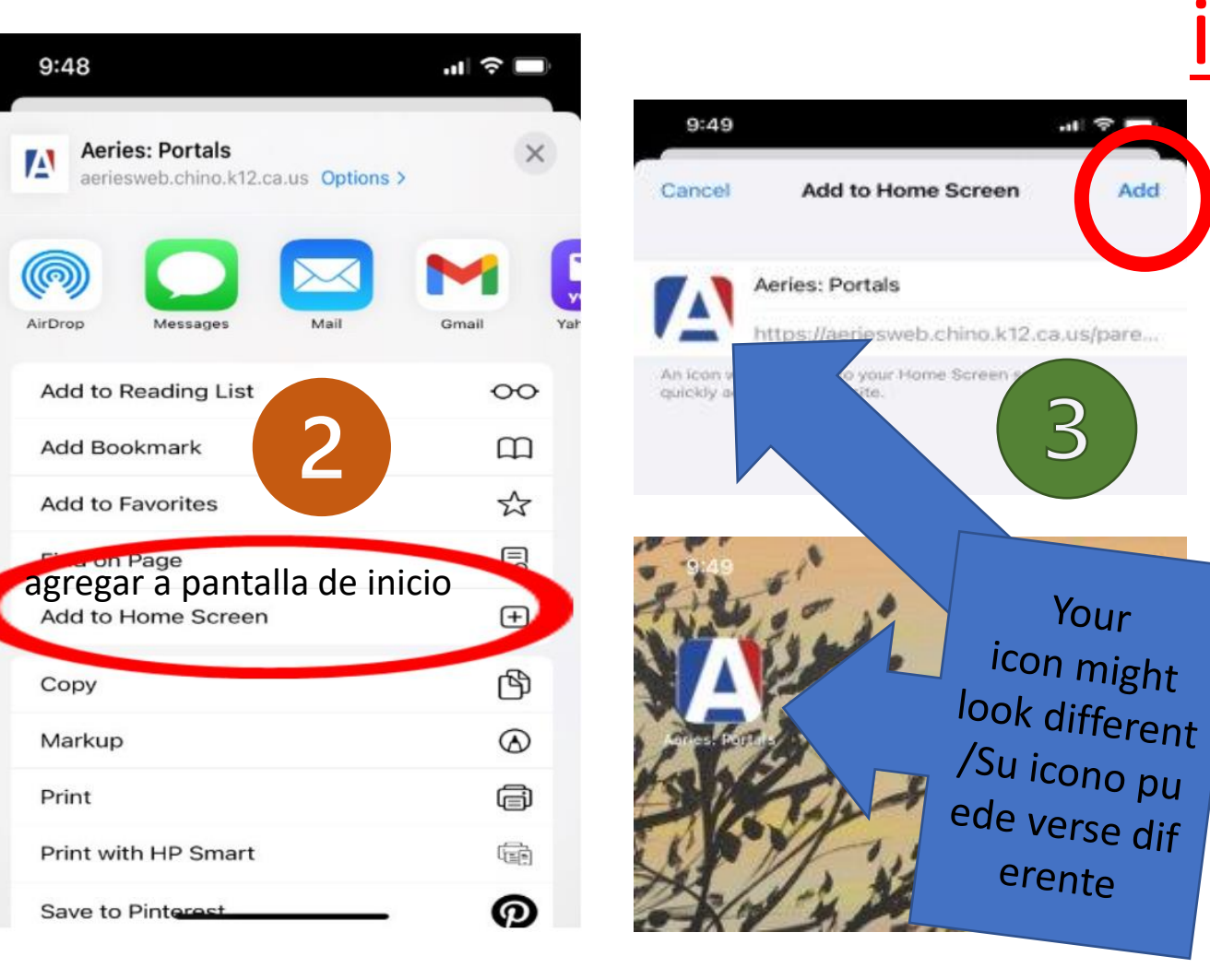

## How to save the Aeries "App" on your Android / Cómo guardar la "App" de Aeries en su Android

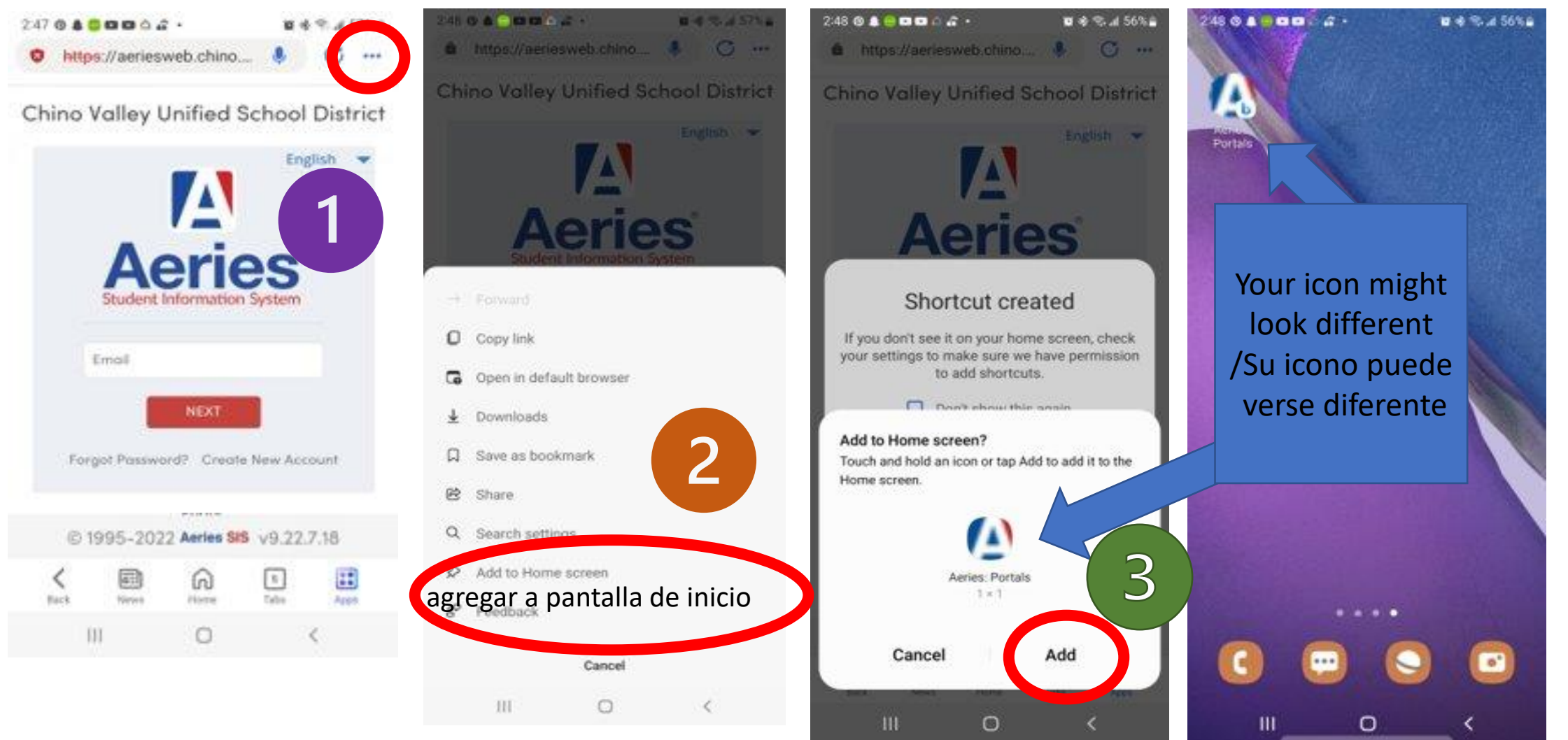

#### Here are the steps to save the Aeries portal as a website as an icon on your phone (stay on the website o

#### On an android:

- 1. Look for the 3 dots on top of the page (underneath the time and battery info). Press the icon.
- 2. Look for the option to "Add to Home Screen," press it.
- 3. Press "ADD"
- 4. You now have an "Aeries" app on your phone and can check your child's current grades or email their have questions.

#### On an iPhone:

- 1. On the bottom of the screen, there is a square with an arrow on top of it. Press that icon.
- 2. Scroll to the right until you find the "Add to Home Screen" icon and then press it
- 3. You then have the option to change the name of the site. I would suggest you don't change the name a "Save."
- 4. You now have an "Aeries" app on your phone and can check your child's current grades or email their have questions.

ESTOS SON LOS PASOS PARA GUARDAR EL PORTAL AERIES COMO UN SITIO WEB COMO UN ICONO EN SU TELÉFONO (PERMANEZCA EN EL SITIO WEB O LA PÁGINA)

EN ON ANDRE<br>BUSQUE LOS 3 BATERÍA). PRESIONE

- BUSQUE LA OPCIÓN "AGREGAR A LA PANTALLA DE INICIO", PRESIÓNELA.<br>• PRESIONE "AGREGAR"
- 

web computed in the conduct of the computed in the computed in the computed in the computed in the computed in the computed in the computed in the computed in the computed in the computed in the computed in the computed in ACTUALES

 $\cdot$  EN UN IPHONE:

F EN LA PARTE INFERIOR DE LA PANTALLA. HAY UN CUADRADO CON UNA FLECHA ENCIMA. PRESIONE ESE  $ICONO.$ 

· DESPLÁCESE HACIA LA DERECHA HASTA ENCONTRAR EL ÍCONO "AGREGAR A LA PANTALLA DE INICIO" Y LUEGO PRESIÓNELO

• LUEGO TIENE LA OPCIÓN DE CAMBIAR EL NOMBRE DEL SITIO. LE SUGIERO QUE NO CAMBIE EL NOMBRE Y PRESIONE 'GUARDAR'.

• AHORA TIENE UNA APLICACIÓN "AERIES" EN SU TELÉFONO Y PUEDE VERIFICAR LAS CALIFICACIONES ACTUAIES DE SU HIJO O ENVIAR UN CORREO ELECTRÓNICO A SUS MAESTROS SI TIENE PREGUNTAS